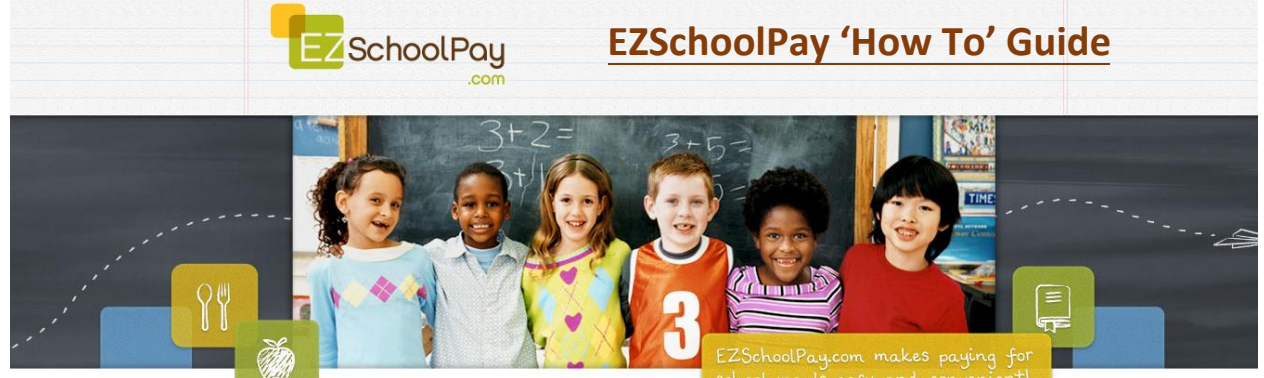

Visit http://ezschoolpay.com and Log-in using your Email and Password. Is this your first time visiting our site? Register for a free account to get started! Once logged in, you will be directed to your HOME page. From the HOME screen, to the left in the blue box is the menu:

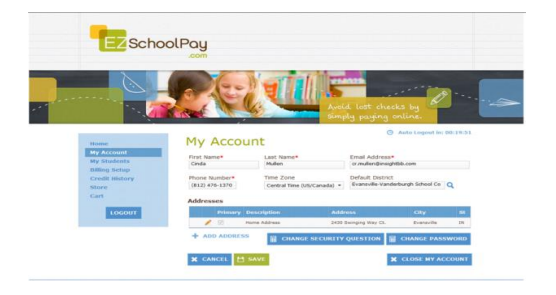

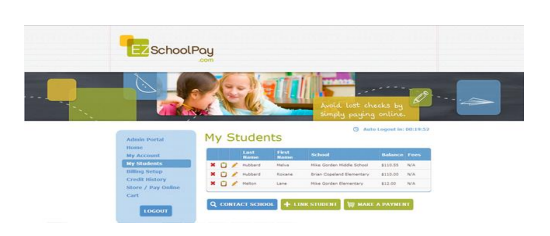

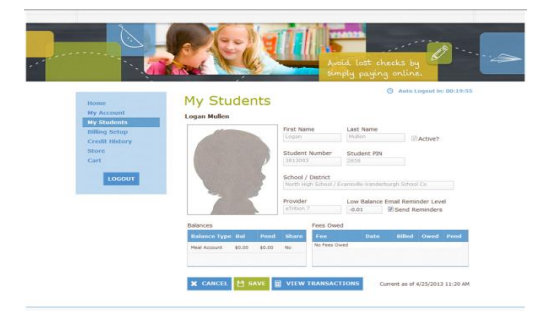

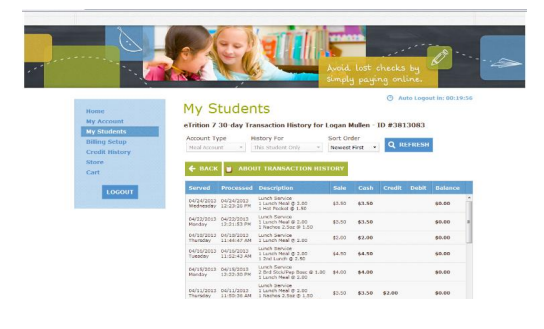

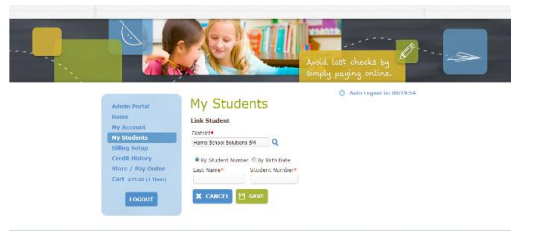

### **MY ACCOUNT:**

- **UPDATE PERSONAL INFORMATION**
- **CHANGE SECURITY QUESTION**
- **CHANGE PASSWORD**
- x CLOSE MY ACCOUNT (terminates account)

### **MY STUDENTS:**

- the PENCIL GRAPHIC (access student screen)
- x CONTACT SCHOOL (send Manager an e-mail)
- ADD A STUDENT (link another student to your account)
- The CLIPBOARD GRAPHIC (view previous 30 days transaction history)
- MAKE A PAYMENT (add funds to your student's account)

Within the STUDENT SCREEN Parents can:

Set a LOW BALANCE EMAIL REMINDER CLICK on box to SEND REMINDERS

Within the MY STUDENTS SCREEN Parents can:

Click on VIEW TRANSACTIONS

Previous 30 day Transaction History will be displayed

From the MY STUDENTS screen, to LINK STUDENT

- Click on ADD A STUDENT
- Enter Last Name and Student ID #, OR enter Last Name, First Name and Birth Date (check appropriate bubble)
- Designated student to link to account will appear, click SAVE.
- To add multiple students, repeat this process.

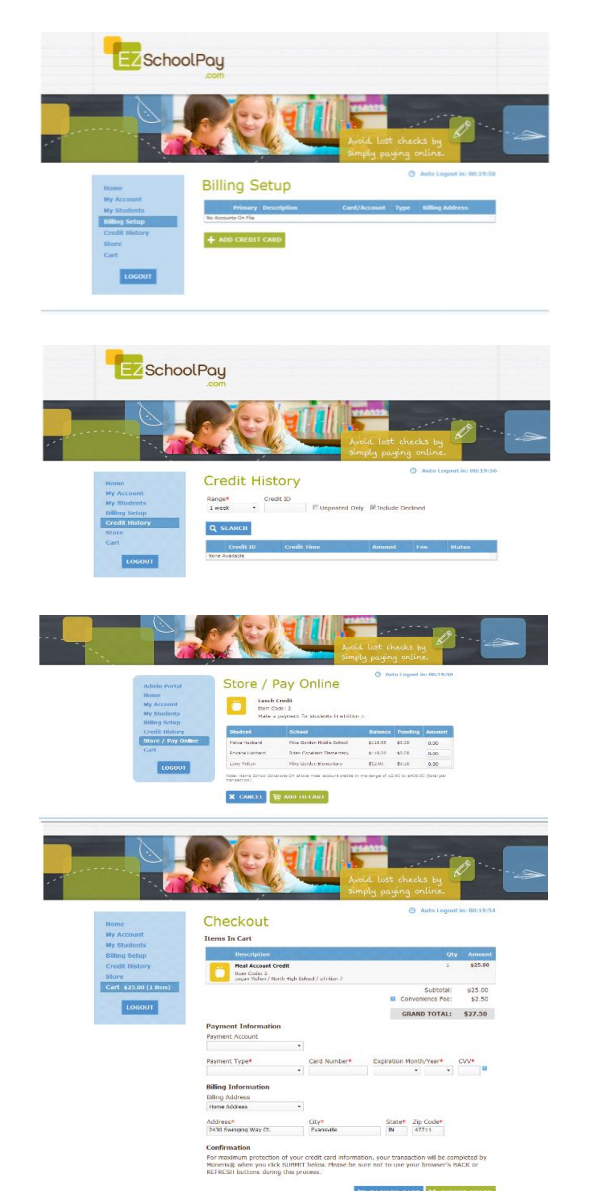

## **BILLING SETUP** (from blue box on left)

x ADD CREDIT CARD(S)

\*This feature is for convenience, not a requirement. You may SAVE credit card information for one or more cards on our secure site so you will not have to enter payment/billing information every time you add money your student's account.

# *CREDIT HISTORY*

Search and view receipts for payments made to your EZSchoolPay account for the last 6 months

# **STORE/PAY ONLINE**

- In the AMOUNT box, enter the dollar amount you would like to add to your student's account.
- x Click ADD TO CART
- You may continue to add additional items to your cart. Once you are finished, you will may PROCEED TO CHECKOUT

## CHECKOUT/PAYMENT

- You may enter your credit card/billing information for a one-time payment or use your stored card(s).
- x Click SUBMIT ORDER

In accordance with Federal civil rights law and U.S. Department of Agriculture (USDA) civil rights regulations and policies, this institution is prohibited from discriminating on the basis of race, color, national origin, sex (including gender identity and sexual orientation), disability, age, or reprisal or retaliation for prior civil rights activity.

Program information may be made available in languages other than English. Persons with disabilities who require alternative means of communication to obtain program information (e.g., Braille, large print, audiotape, American Sign Language) should contact the responsible state or local agency that administers the program or USDA's TARGET Center at (202) 720-2600 (voice and TTY) or contact USDA through the Federal Relay Service at (800) 877-8339.

To file a program complaint of discrimination, a Complainant should complete a Form AD-3027, USDA Program Discrimination Complaint Form which can be obtained online at:

https://www.usda.gov/sites/default/files/documents/USDA-OASCR%20P-Complaint-Form-0508-0002-508-11-28-17Fax2Mail.pdf from any USDA office, by calling (866) 632-9992, or by writing a letter addressed to USDA. The letter must contain the complainant's name, address, telephone number and a written description of the alleged discriminatory action in sufficient detail to inform the Assistant Secretary for Civil Rights (ASCR) about the nature and date of an alleged civil rights violation. The completed AD-3027 form or letter must be submitted to USDA by:

- (1) mail: U.S. Department of Agriculture Office of the Assistant Secretary for Civil Rights 1400 Independence Avenue, SW Washington, D.C. 20250-9410;
- (2) fax: (833) 256-1665 or (202) 690-7442; or
- (3) email: program.intake@usda.gov.

This institution is an equal opportunity provider.